## **[Edit the Resources in the Dashboard](https://learning.qrpatrol.com/docs/edit-the-resources-in-the-dashboard/)**

## **To edit the resources:**

- Right click on the dashlet you want to edit.
- Select the **Properties** option from the menu that will open.

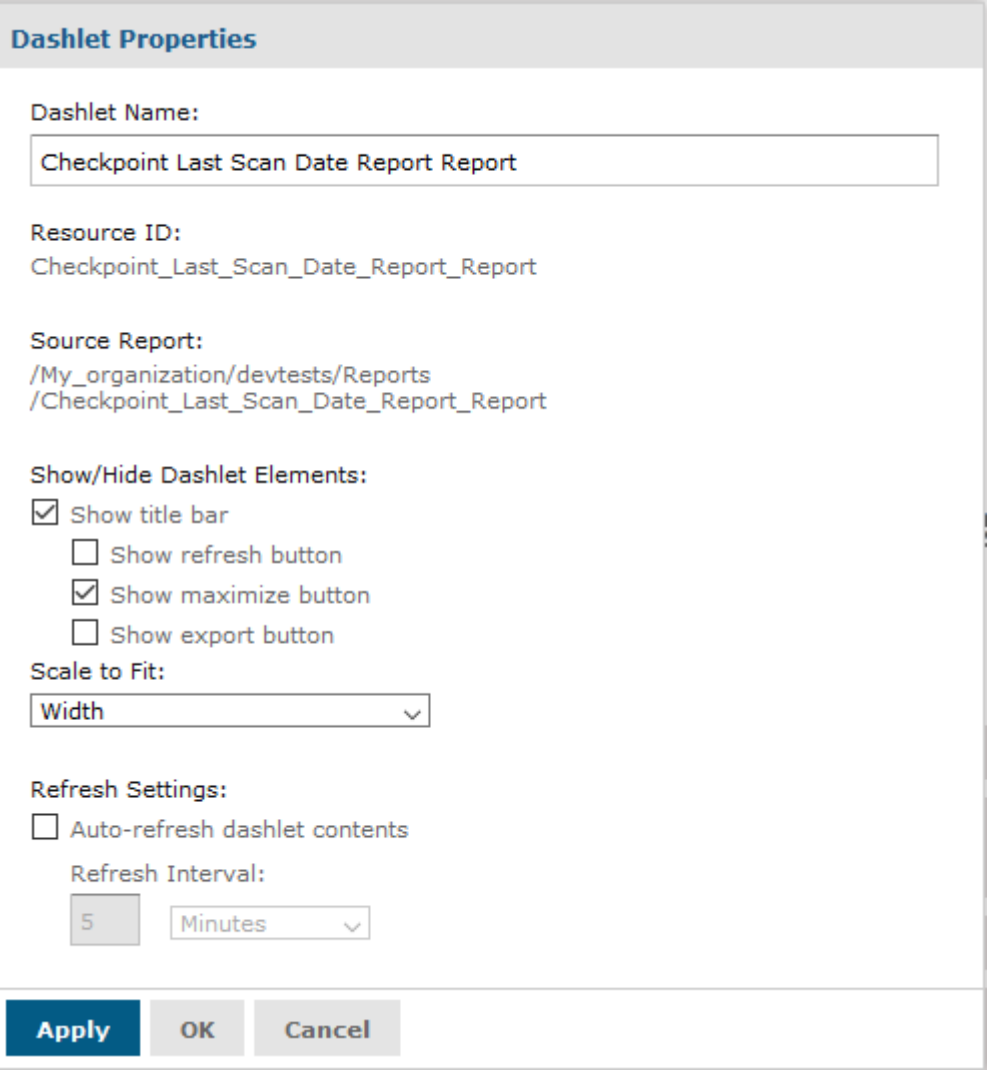

- Edit the Name of the Dashlet by removing the existing name from the **Dashlet Name** property and adding your own title.
- Choose to hide or show the title bar, along with the **Show refresh button**, **Show the maximize button** and **Show export button**.
- Select the **Scale to Fit**. Choose one of the following options: **None, Width, Height** and If you select the **Dashlet** option the resource will automatically fit in the size of the dashlet and will change accordingly when the dashlet changes size.
- Set a refresh rate by clicking on the **Auto-refresh dashlet contents** and set how often you want your dashlet to refresh.
- Click on the **Apply** option to apply your changes in the dashlet.